# This Guide is intended to help users install and configure Open Meetings 2.X

This guide is a variant of the Debian 64 Installation guide aimed at Ubuntu 12.04 users.

This guide has been written step by step with screenshots to aid in the successful build of OM.

SSL and Reverse proxy steps have been added but are optional.

**Step 1: - Base System** 

| Language                                                                 |                  |                     |            |
|--------------------------------------------------------------------------|------------------|---------------------|------------|
| Amharic                                                                  | Gaeilge          | Malayalam           | Thai       |
| Arabic                                                                   | Galego           | Marathi             | Tagalog    |
| Asturianu                                                                | Gujarati         | Nepali              | Türkçe     |
| Беларуская                                                               | עברית            | Nederlands          | Uyghur     |
| Български                                                                | Hindi            | Norsk bokmål        | Українська |
| Bengali                                                                  | Hrvatski         | Norsk nynorsk       | Tiếng Việt |
| Bosanski                                                                 | Magyar           | Punjabi(Gurmukhi)   | 中文(简体)     |
| Català                                                                   | Bahasa Indonesia | Polski              | 中文(繁體)     |
| Čeština                                                                  | Íslenska         | Português do Brasil |            |
| Dansk                                                                    | Italiano         | Português           |            |
| Deutsch                                                                  | 日本語              | Română              |            |
| Dzongkha                                                                 | ქართული          | Русский             |            |
| Ελληνικά                                                                 | Қазақ            | Sámegillii          |            |
| English                                                                  | Khmer            | <b>జ</b> ິ∘හ⊚       |            |
| Esperanto                                                                | ಕನ್ನಡ            | Slovenčina          |            |
| Español                                                                  | 한국어              | Slovenščina         |            |
| Eesti                                                                    | Kurdî            | Shqip               |            |
| Euskara                                                                  | Lao              | Српски              |            |
| ىسراف                                                                    | Lietuviškai      | Svenska             |            |
| Suomi                                                                    | Latviski         | Tamil               |            |
| Français                                                                 | Македонски       | ජිවාහා              |            |
| F1 Help F2 Language F3 Keymap F4 Modes F5 Accessibility F6 Other Options |                  |                     |            |

Choose "Install Ubuntu Server"

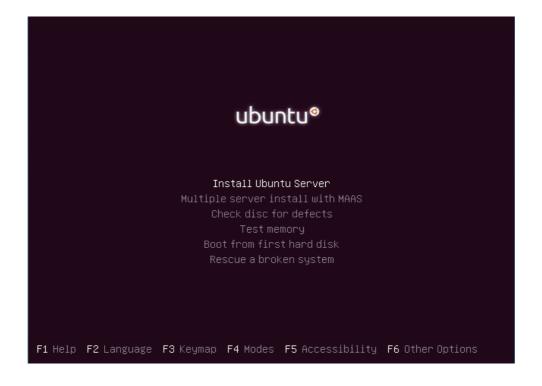

# **Stephen Cottham**

Choose English

```
Choose the language to be used for the installation process. The selected language will also be the default language for the installed system.
Language:
                                                               No localization
                            Albanian
                                                               Shqip
                            Arabic
Asturian
                                                               عربي
Asturianu
                            Basque
                                                               Euskara
                            Belarusian
Bosnian
                                                               Беларуская
Bosanski
                            Bulgarian
                                                               Български
                                                               Català
中文(简体)
中文(繁體)
Hrvatski
                            Catalan
                            Chinese (Simplified)
Chinese (Traditional)
Croatian
                            Czech
                                                                Čeština
                            Danish
                                                               Dansk
                            Dutch
                                                               Nederlands
                            English
Esperanto
                                                               Esperanto
                            Estonian
                            Finnish
                                                               Suomi
Français
                            French
                            Galician
                                                               Galego
                            German
                                                               Deutsch
                            Greek
                                                               Ελληνικά
     <Go Back>
  moves; <Space> selects; <Enter> activates buttons
```

# Choose "United Kingdom"

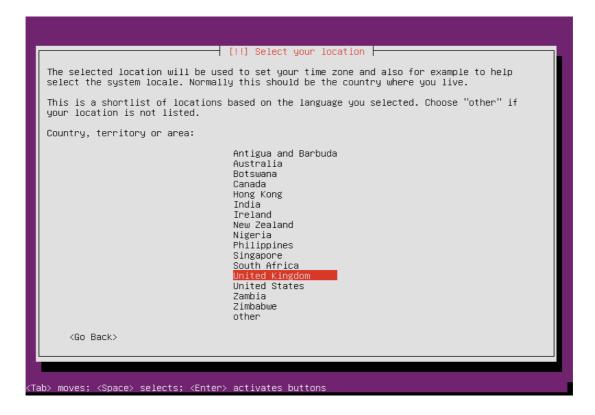

Choose yes to automatically detect keyboard.

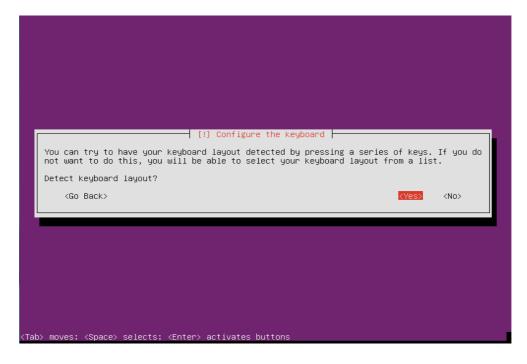

Enter a hostname.

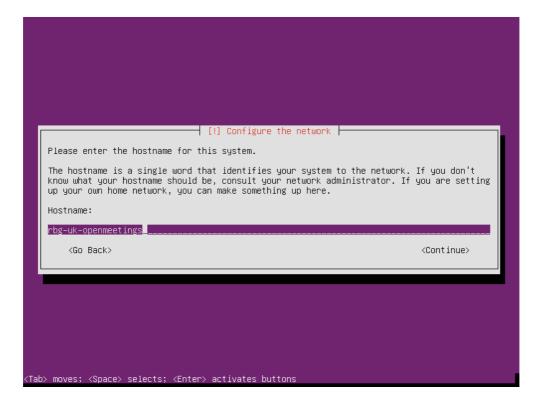

Enter Username.

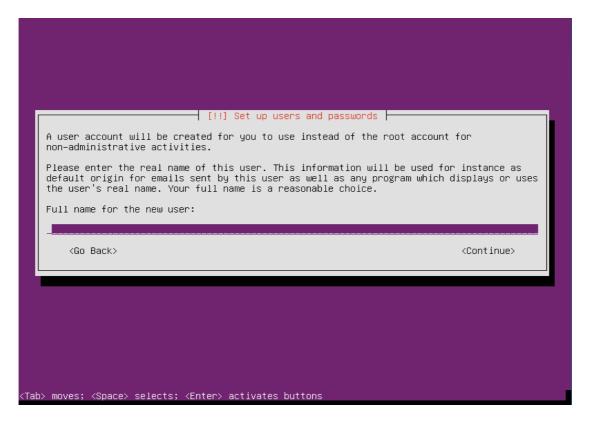

Enter a password for the new user.

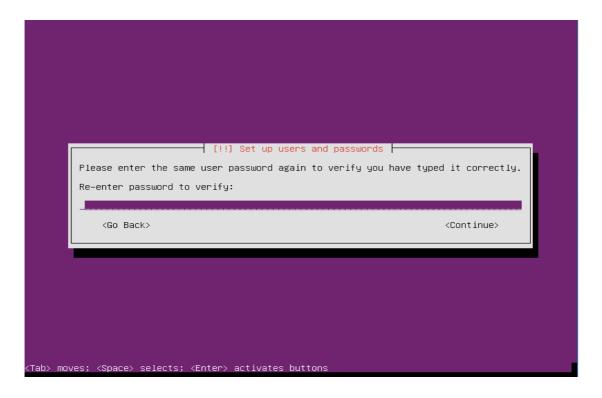

Choose no to encrypt the Home Directory.

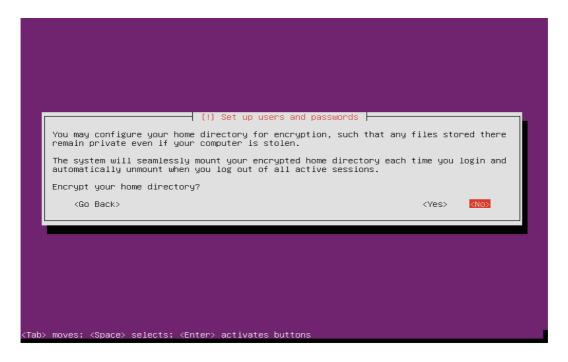

Choose yes to accept the detected time-zone.

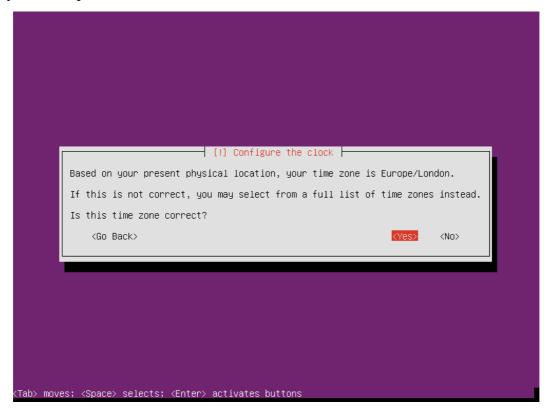

Accept the Disk selection to partition.

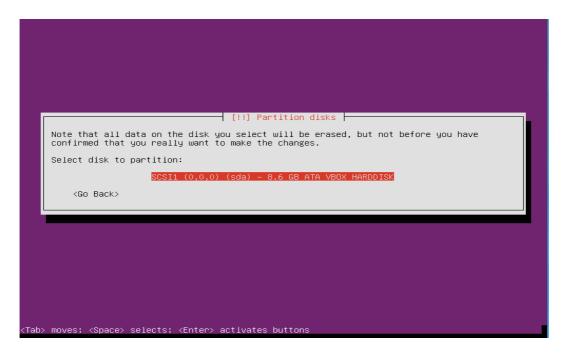

Select "Guided – Use entire disk"

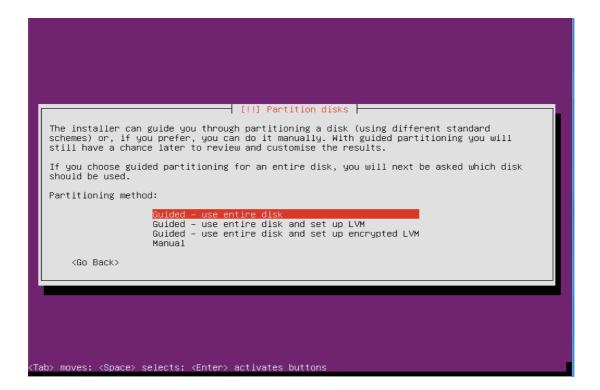

# **Stephen Cottham**

Choose "yes" to accept the changes to disk.

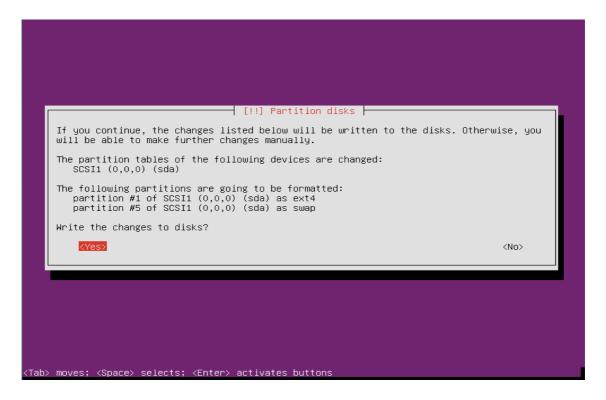

## Select to install Security updates

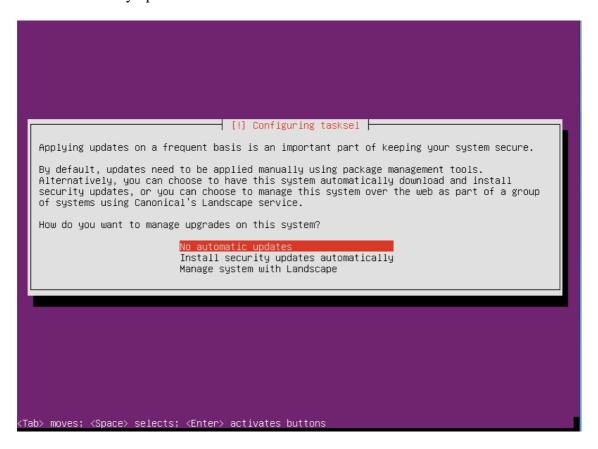

# **Stephen Cottham**

If you use a proxy server please enter that here, in most cases this is not needed and you can simply press enter to continue.

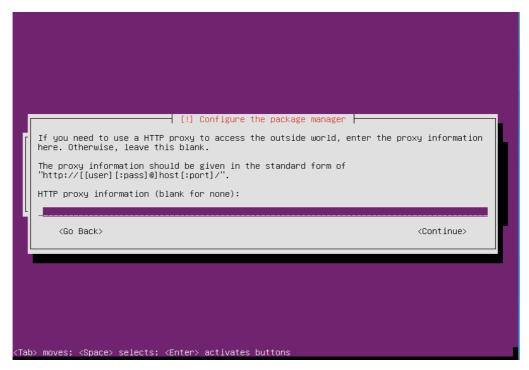

Select OpenSSH and leave the rest blank, then click on Continue.

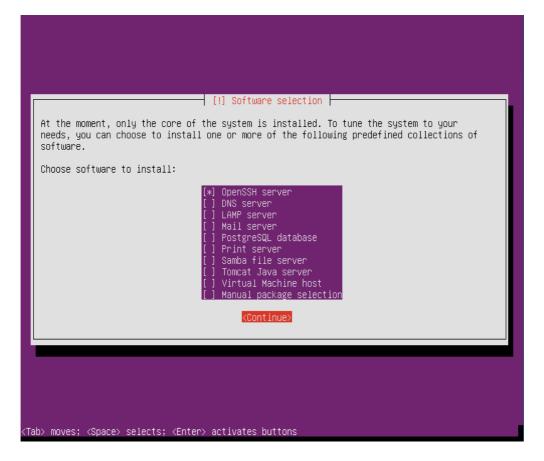

Choose yes to install and configure the Grub Boot loader.

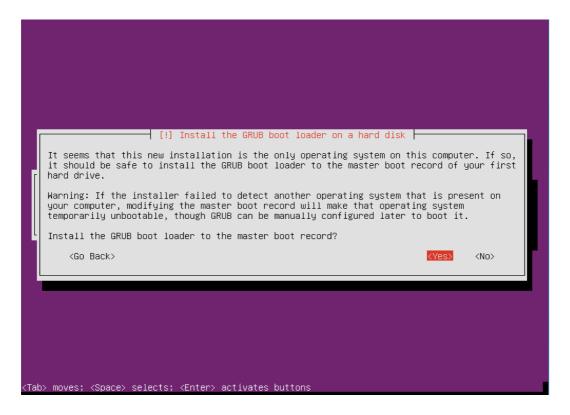

Press continue to reboot your system.

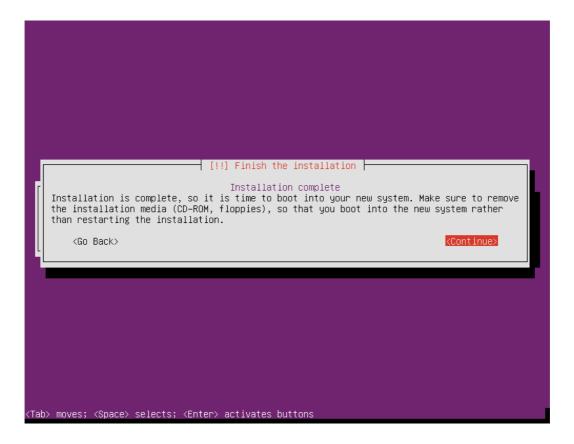

21/05/2012

# **Step 2: - Setup SSH Environment**

You should now be at the following screen, the next steps are easier done from a remote desktop using an SSH client such as putty. – But first we need to know our IP address, in most cases this was issued by your DHCP server (unless you specified manual network setup during install) To find your IP address, first logon to your physical machine using root, then issue the following command:

#### ifconfig

# This will show the following screen:

```
omadmin@rbg-uk-openmeetings: ~
omadmin@rbg-uk-openmeetings:~$ ifconfig
          Link encap:Ethernet HWaddr 08:00:27:5a:2e:3a
          inet addr:10.17.23.11 Bcast:10.17.23.255 Mask:255.255.255.0
          inet6 addr: fe80::a00:27ff:fe5a:2e3a/64 Scope:Link
          UP BROADCAST RUNNING MULTICAST MTU:1500 Metric:1
          RX packets:7796 errors:0 dropped:0 overruns:0 frame:0
          TX packets:582 errors:0 dropped:0 overruns:0 carrier:0
          collisions:0 txqueuelen:1000
          RX bytes:808009 (808.0 KB) TX bytes:70880 (70.8 KB)
         Link encap:Local Loopback
10
          inet addr:127.0.0.1 Mask:255.0.0.0
          inet6 addr: ::1/128 Scope:Host
         UP LOOPBACK RUNNING MTU:16436 Metric:1
          RX packets:0 errors:0 dropped:0 overruns:0 frame:0
          TX packets:0 errors:0 dropped:0 overruns:0 carrier:0
          collisions:0 txqueuelen:0
          RX bytes:0 (0.0 B) TX bytes:0 (0.0 B)
omadmin@rbg-uk-openmeetings:~$
```

You can see the IP Address in this case is 10.17.23.11 (Interface eth0) You can now log off of the server.

From your desktop machine open your SSH client, in this case we will be using the putty client to connect to our new Server.

Enter the details and choose open

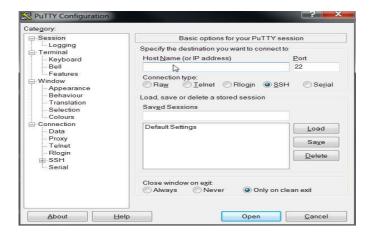

The first log on you will receive this message; you can choose yes here and accept the key.

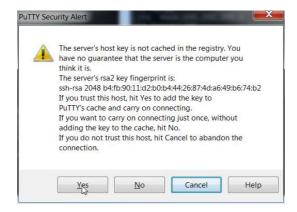

And finally this screen:

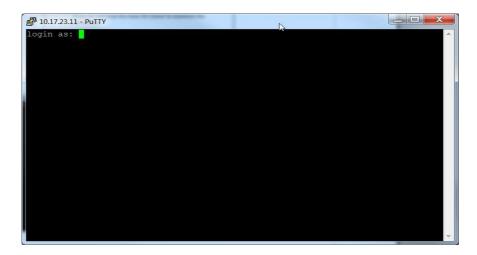

# **Stephen Cottham**

21/05/2012

When using Ubuntu the root account has no password and by default is disabled, so first log on with the user that was created during the installation process (In this case omadmin), this account by default is part of the Admin group and therefore is also part of the sudoers group already, from here we can re-enable the root account.

To do this follow these steps

# sudo passwd

enter the omadmin password first

[sudo] password for omadmin: xxxxxx

Then enter the new root password twice

Enter new UNIX password: Retype new UNIX password: passwd: password updated successfully

We can now enter the following to change user to root

su -

enter the password you set above and we are now ready to proceed.

#### **Step 3: Install Dependent software**

First update the repos:

## apt-get update

Installing java is slightly different in Ubuntu as we did for Debian, to make this process as simple as possible we can use a script by "http://flexion.org/ - Martin Wimpress", please follow the next steps to install the Sun Java software:

**cd** ~/

wget https://raw.github.com/flexiondotorg/oab-java6/master/oab-java6.sh chmod +x oab-java6.sh sudo ./oab-java6.sh

Now we can simply issue these apt install commands to install

apt-get install sun-java6-jdk sun-java6-fonts sun-java6-source

Check java by issuing the following

#### java -version

java version "1.6.0\_32"

Java(TM) SE Runtime Environment (build 1.6.0\_32-b05) Java HotSpot(TM) 64-Bit Server VM (build 20.7-b02, mixed mode)

Now lets install some more dependencies:

apt-get install openoffice.org-writer openoffice.org-calc openoffice.org-impress openoffice.org-draw openoffice.org-math
apt-get install sox
apt-get install imagemagick
apt-get install libgif-dev xpdf libfreetype6 libfreetype6-dev libjpeg62 libjpeg8 libjpeg8-dev
apt-get install libdirectfb-dev
apt-get install libdirectfb-dev
apt-get install libart-2.0-2 libt1-5 zip unzip bzip2 subversion git-core checkinstall yasm
texi2html libfaac-dev libfaad-dev libmp3lame-dev libsdl1.2-dev libx11-dev libxfixes-dev
libxvidcore-dev zlib1g-dev libogg-dev sox libvorbis0a libvorbis-dev libgsm1 libgsm1-dev
libfaad2 flvtool2 lame
apt-get install swftools

# **Step 4: Compile and Install ffmpeg**

Let's go back to our temporary working area

#### cd /usr/adm

Download, compile and install ffmpeg by issuing these commands:

```
wget http://ffmpeg.org/releases/ffmpeg-0.9.1.tar.gz
tar zxf ffmpeg-0.9.1.tar.gz
cd ffmpeg-0.9.1
./configure --enable-libmp3lame --enable-libxvid --enable-libvorbis --enable-libgsm --enable-libfaac --enable-gpl --enable-nonfree
make
checkinstall
```

N.B - You will be asked a series of question towards the end of the install, press return for each to continue.

Once that has completed you can now test it by issuing the following:

#### ffmpeg -version

Which should give you the following output:

## **ffmpeg 0.9.1**

# Step 4: - Create mysql DB for OM

Now we need to install MYSQL, issue this command (In this case username and password are openmeetings : ompassword)

# apt-get install mysql-server

Enter the password as before "ompassword" and choose ok. Now let's create the needed DB's for OM 2.x

Issue these commands:

## mysql -u root -p

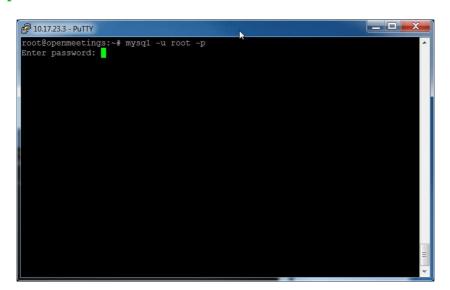

Enter password "ompassword"

Now issue these: (Assuming username openmeeting and password = password)

CREATE DATABASE openmeetings DEFAULT CHARACTER SET 'utf8'; GRANT ALL PRIVILEGES ON openmeetings.\* TO 'openmeetings'@'localhost' IDENTIFIED BY 'password' WITH GRANT OPTION; quit

```
₽ 10.17.23.3 - PuTTY
root@openmeetings:~# mysql -u root -p
Enter password:
Welcome to the MySQL monitor. Commands end with ; or \gray{g}.
Your MySQL connection id is 44
Server version: 5.1.61-0+squeeze1 (Debian)
Copyright (c) 2000, 2011, Oracle and/or its affiliates. All rights reserved.
Oracle is a registered trademark of Oracle Corporation and/or its
affiliates. Other names may be trademarks of their respective
owners.
Type 'help;' or '\h' for help. Type '\c' to clear the current input statement.
mysql> CREATE DATABASE openmeetings DEFAULT CHARACTER SET 'utf8';
Query OK, 1 row affected (0.00 sec)
mysql> GRANT ALL PRIVILEGES ON openmeetings. * TO 'openmeetings'@'localhost' IDE
NTIFIED BY 'password' WITH GRANT OPTION;
Query OK, 0 rows affected (0.00 sec)
mysql> quit
root@openmeetings:~#
```

Successful DB creation shown above.

## **Step 5: Install JOD Converter**

Let's go back to our temporary working area

## cd /usr/adm

Download, extract JOD by issuing these commands: (We will move the JOD location after the installation of OM 2.x)

wget http://jodconverter.googlecode.com/files/jodconverter-core-3.0-beta-4-dist.zip unzip jodconverter-core-3.0-beta-4-dist.zip

# Step 5: Install ANT 1.8.3 for compiling latest OM 2.x

Let's go back to our temporary working area

#### cd /usr/adm

Download, extract ANT by issuing these commands:

wget http://mirror.catn.com/pub/apache//ant/binaries/apache-ant-1.8.3-bin.tar.gz tar –zxvf apache-ant-1.8.3-bin.tar.gz

#### **Stephen Cottham**

21/05/2012

Once that has completed you can test it by issuing the following commands:

cd /usr/adm/apache-ant-1.8.3/bin ./ant –version

This should output the following:

Apache Ant(TM) version 1.8.3 compiled on February 26 2012

#### Step 6: Download and compile latest OM 2.x

Again back to our working area:

cd /usr/adm

Then check out the latest source code using the following:

svn checkout https://svn.apache.org/repos/asf/incubator/openmeetings/trunk/singlewebapp/

Once that has completed we can then build the source by issuing the following:

cd /usr/adm/singlewebapp /usr/adm/apache-ant-1.8.3/bin/ant -Ddb=mysql

This will take a little while depending on your system, once it has finished you should be left the following message:

## **BUILD SUCCESSFUL**

# Step 7a: Install pre-built OM 2.x (Alternative to Step 7)

Download the latest build from the following link:

https://builds.apache.org/job/openmeetings/

The file will be something like the following "apache-openmeetings-incubating-2.xxxxx.tar.gz: (Where xxx is the date and build version)

We can do this using wget, so first we need to go back to our build area like so:

cd /usr/adm mkdir -p singlewebapp/dist cd singlewebapp/dist

Then grab the file and extract it:

wget

# **Stephen Cottham**

21/05/2012

https://builds.apache.org/job/openmeetings/lastSuccessfulBuild/artifact/singlewebapp/dist/apache-openmeetings-incubating-2.xxxxx.tar.gz tar -zxvf apache-openmeetings-incubating-2.xxxxx.tar.gz

Now download the mysql connector from here:

http://www.mysql.com/downloads/connector/j/

cd /usr/adm/singlewebapp/dist/red5/webapps/openmeetings/WEB\_INF/lib

wget http://www.mysql.com/get/Downloads/Connector-J/mysql-connector-java-5.1.20.zip/from/http://mirrors.ukfast.co.uk/sites/ftp.mysql.com/

unzip mysql-connector-java-5.1.20.zip

cd mysql-connector-java-5.1.20

mv mysql-connector-java-5.1.20-bin.jar /usr/adm/singlewebapp/dist/red5/webapps/openmeetings/WEB\_INF/lib

# **Step 8: Install compiled\Pre-Built OM 2.x**

Now we need to move the compiled source into the correct location, in this system we are using /usr/lib/red5, so issue the following commands to move the root folder over:

cd /usr/adm/singlewebapp/dist mv red5/ /usr/lib/ cd /usr/lib/red5

Let's move the JOD into place now

cp -R /usr/adm/jodconverter-core-3.0-beta-4 /usr/lib/red5/webapps/openmeetings

And set some permissions and ownerships

chown -R nobody /usr/lib/red5 chmod +x /usr/lib/red5/red5.sh chmod +x /usr/lib/red5/red5-debug.sh

Set the start-up script for OM 2.x by issuing the following:

vi /etc/init.d/red5

and adding the following:

#!/bin/bash
# For RedHat and cousins:
# chkconfig: 2345 85 85

```
# description: Red5 flash streaming server
# processname: red5
# Created By: Sohail Riaz (sohaileo@gmail.com)
# Modified by Alvaro Bustos
# Modified by Stephen Cottham for Ubuntu Variants
PROG=red5
RED5_HOME=/usr/lib/red5
DAEMON=$RED5 HOME/$PROG.sh
PIDFILE=/var/run/$PROG.pid
# Source function library
#./etc/rc.d/init.d/functions
[-r/etc/sysconfig/red5] && ./etc/sysconfig/red5
RETVAL=0
case "$1" in
start)
# echo -n $"Starting $PROG: "
    /usr/lib/libreoffice/program/soffice "-
accept=socket,host=127.0.0.1,port=8100,tcpNoDelay=1;urp;" --headless --nodefault
--nofirststartwizard --nolockcheck --nologo --norestore & sleep 5
cd $RED5 HOME
    start-stop-daemon --start -c nobody --pidfile $PIDFILE
$DAEMON >/dev/null 2>/dev/null &
RETVAL=$?
if [ $RETVAL -eq 0 ]; then
echo $! > $PIDFILE
# touch /var/lock/subsys/$PROG
#[$RETVAL -eq 0] && success $"$PROG startup" || failure $"$PROG startup"
echo
;;
stop)
    pkill soffice.bin
    start-stop-daemon --stop --quiet --pidfile $PIDFILE \
        --name java
    rm -f $PIDFILE
echo
[ $RETVAL -eq 0 ] && rm -f /var/lock/subsys/$PROG
restart)
$0 stop
$0 start
;;
status)
status $PROG -p $PIDFILE
RETVAL=$?
;;
echo $"Usage: $0 {start|stop|restart|status}"
RETVAL=1
```

esac exit \$RETVAL

Save the file and then set the permissions like below: chmod +x /etc/init.d/red5
update-rc.d red5 defaults

Now we need to move the persistence files so we can connect to mysql, so issue the following:

Make backup copy

mv/usr/lib/red5/webapps/openmeetings/WEB-INF/classes/META-INF/persistence.xml/usr/lib/red5/webapps/openmeetings/WEB-INF/classes/META-INF/persistence.xml-ori

Rename mysql template to persistence.xml

 $mv/usr/lib/red5/webapps/openmeetings/WEB-INF/classes/META-INF/mysql\_persistence.xml/usr/lib/red5/webapps/openmeetings/WEB-INF/classes/META-INF/persistence.xml$ 

Edit the persistence file and add out mysql details, in this case we used "**openmeetings**" and "**password**" – so issue the following:

vi/usr/lib/red5/webapps/openmeetings/WEB-INF/classes/META-INF/persistence.xml

Then change the following

- , Username=openmeetings
- , Password=password"/>

At this stage we are ready to start up OM 2.x for the first time.

/etc/init.d/mysql start /etc/init.d/red5 start Now open the browser and go to the following link. N.B remember to change the IP address to your OM2.x server, the one below 10.17.23.11 is just for this example.

# http://10.17.23.11:5080/openmeetings/install

# If all went well you should now see this page:

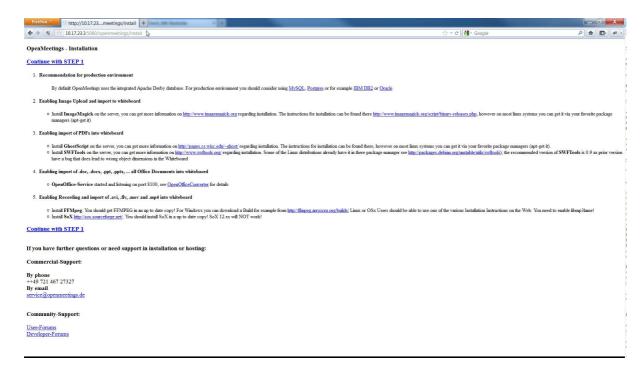

# Choose the "Continue with STEP 1" link

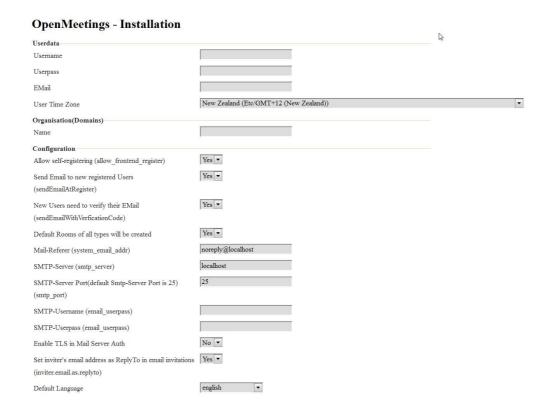

## **Stephen Cottham**

21/05/2012

The only section we need to fill out at this stage is the following:

Username: omadmin Userpass: ompassword

Email: something@something.com

TimeZone: **United Kingdom** Domain Name: **somedomain** 

Now click on INSTALL at the bottom of the page, this will then create all the needed tables etc.. - it can take a little while but be patient.

# **OpenMeetings - Installation Complete!**

#### **Enter the Application**

If your Red5-Server runs on a different Port or on a different domain alter the config values of the client

#### Mailing list

http://incubator.apache.org/openmeetings/mail-lists.html

There are some companies that also offer commercial support for Apache OpenMeetings:

 $\underline{http://incubator.apache.org/openmeetings/commercial-support.html}$ 

Once that has completed you can now enter the application by clicking on the "Enter the Application" link

You should see the following logon screen:

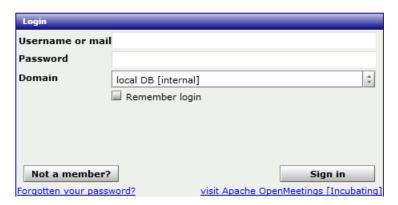

Enter these details to sign in.

Username: **omadmin** Userpass: **ompassword** 

21/05/2012

# Step 9: Add relevant paths to the configuration

Once logged in go to Administration > Configuration

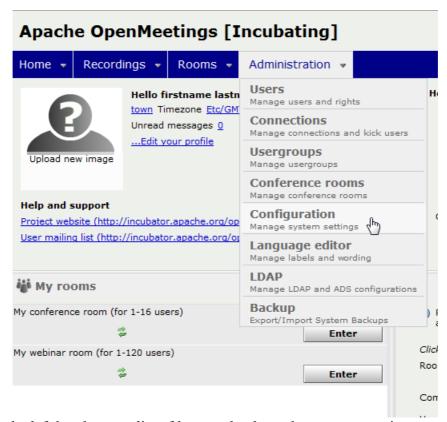

You will see on the left hand pane a list of keys and values, the ones we are interested in are

SWFTools Path /usr/bin/
ImageMagick Path /usr/bin/
FFMPEG Path /usr/bin/
SoX Path /usr/bin/

JOD Path /usr/lib/red5/webapps/openmeetings/jodconverter-core-3.0-beta-4/lib

Click on the left hand pane option and then enter the value as above, click on the save button to apply the changes, once you have done each key you should see the following:

**Stephen Cottham** 

21/05/2012

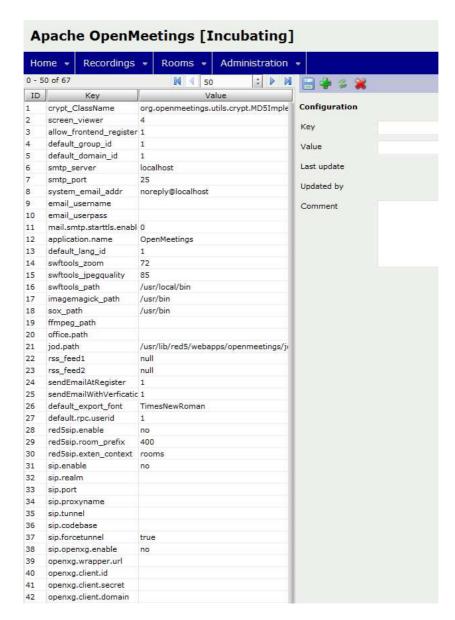

JOD will find open office in this case so we do not need to set the path.

21/05/2012

# **Step 10: Securing OpenMeetings using encryption (Optional)**

## 10.1 - Generating CSR:

We can do this in a few ways, the first way I will show here is simply by generating a CSR and inserting these into OpenMeetings.

Create a new keystore and key, use the same password for both: (Taken from OM Website http://incubator.apache.org/openmeetings/RTMPSAndHTTPS.html)

keytool -keysize 2048 -genkey -alias red5 -keyalg RSA -keystore red5/conf/keystore

Enter keystore password:

Re-enter new password:

What is your first and last name?

[Unknown]: <your hostname, e.g demo.openmeetings.de>

What is the name of your organizational unit?

[Unknown]: Dev

What is the name of your organization?

[Unknown]: OpenMeetings

What is the name of your City or Locality?

[Unknown]: Henderson

What is the name of your State or Province?

[Unknown]: Nevada

What is the two-letter country code for this unit?

[Unknown]: US

Is CN=demo.openmeetings.de, OU=Dev, O=OpenMeetings, L=Henderson, ST=Nevada, C=US

correct? [no]: yes

Enter key password for <red5>

#### Generate a CSR:

# keytool -certreq -keyalg RSA -alias red5 -file red5.csr -keystore red5/conf/keystore

Submit CSR to your CA of choice and receive a signed certificate Import your chosen CA's root certificate into the keystore (may need to download it from their site - make sure to get the root CA and not the intermediate one)

keytool -import -alias root -keystore red5/conf/keystore -trustcacerts -file root.crt

(note: you may receive a warning that the certificate already exists in the system wide keystore - import anyway)

Import the intermediate certificate(s) you normally receive with the certificate:

keytool -import -alias intermed -keystore red5/conf/ keystore -trustcacerts -file intermediate.crt

Import the certificate you received:

#### **Stephen Cottham**

21/05/2012

keytool -import -alias red5 -keystore red5/conf/keystore -trustcacerts -file demo.openmeetings.de.crt

10.2 – Using Existing certs such as wild card certificates instead of generating a new CSR.

First let's go back to our work area:

cd /usr/adm/ mkdir certs cd certs/

Using WinSCP or equivalent copy your wild card key and cert files: yourdomain.key.pem and yourdomain.cert.pem - (These should be in PEM format)

Now issue the following to convert the files to DER format

openssl pkcs8 -topk8 -nocrypt -in apache.key.pem -inform PEM -out key.der -outform DER openssl x509 -in apache.cert.pem -inform PEM -out cert.der -outform DER

Now we need a couple of files to help us import the DER files into the keystore, so issue the following:

wget http://www.agentbob.info/agentbob/80/version/default/part/AttachmentData/data/ImportKey.java wget http://www.agentbob.info/agentbob/81/version/default/part/AttachmentData/data/ImportKey.class

Then use these commands to import:

java ImportKey key.der cert.der

Finally move the keystore to the correct location

mv/root/keystore.ImportKey/usr/lib/red5/conf/keystore

N.B = Alias:importkey Password:importkey (When using the java import key files, you can change the password afterwards)

Now that we have either a new Cert of the wild card cert inside our Keystore we need to make some changes to OM 2.x to use these certificates and thus encrypt communications using HTTPS and RTMPS.

```
To use RTMPS do the following:
First make some changes to the red5-core.xml file by issuing the following:
cd /usr/lib/red5/conf
vi red5-core.xml
now uncomment <!-- RTMPS --> section by removing the <!-- and the --> leaving this:
<br/><bean id="rtmpsMinaIoHandler"
   class="org.red5.server.net.rtmps.RTMPSMinaIoHandler">
   cproperty name="handler" ref="rtmpHandler" />
   codecFactory" ref="rtmpCodecFactory" />
   connManager'' ref=''rtmpMinaConnManager'' />
   conf/keystore" />
  </bean>
 <bean id="rtmpsTransport" class="org.red5.server.net.rtmp.RTMPMinaTransport" init-</p>
method="start" destroy-method="stop">
   cproperty name="ioHandler" ref="rtmpsMinaIoHandler" />
   connectors''>
     t>
       <bean class="java.net.InetSocketAddress">
         <constructor-arg index="0" type="java.lang.String" value="${rtmps.host}" />
         <constructor-arg index="1" type="int" value="${rtmps.port}" />
       </bean>
     </list>
   cyroperty name="ioThreads" value="${rtmp.io_threads}" />
   cproperty name="jmxPollInterval" value="1000" />
   </bean>
Save this file and then do the following:
cd /usr/lib/red5/conf
vi red5.properties
set rtmps.port=5443
rtmps.keystorepass=password (password = password you set on your new keystore)
```

Now edit config.xml by doing the following:

cd /usr/lib/red5/webapps/openmeetings/

Stephen Cottham 21/05/2012

```
vi config.xml
```

```
Set these following values:
```

```
<rtmpsslport>5443<useSSL>yestproxyType>best
```

# To use HTTPS do the following:

First make a backup of the original jee-container file by doing the following:

```
cd /usr/lib/red5/conf
mv jee-container.xml jee-container.xml.orig
```

Then rename the SSL jee template

mv jee-container-ssl.xml jee-container.xml

Now edit the config.xml

```
cd /usr/lib/red5/webapps/openmeetings/vi config.xml
```

set

Lastly edit red5.properties by doing the following:

cd /usr/lib/red5/conf
vi red5.properties

set

```
https.port=443
http.port=443
```

Now restart OM using the following:

#### /etc/init.d/red5 restart

We can now connect using the following link:

https://yourdomain/openmeetings

# **Stephen Cottham**

21/05/2012

# **Step 11: Installing Reverse Proxy using Apache Web Server (Optional)**

Another way to secure the OpenMeetings service is to use Apache as a reverse proxy, to do this we need to do the following:

First install Apache2 and enabling relevant modules by running the following commands:

apt-get install apache2
a2enmod proxy
a2enmod proxy\_http
a2enmod ssl
a2enmod headers
a2enmod rewrite
a2enmod cache
/etc/init.d/apache2 restart

We can now redirect port 80 (less secure) or port 443 (secure) to port 5080, to do this we need to create a virtual host, to do this do the following:

# cd /etc/apache2/sites-enabled/

Now for SSL redirect (using a Cert on Apache instead of keystore) do the following

vi om.yourdomain.com-ssl

and add the following

<IfModule mod\_ssl.c>
#NameVirtualHost \*:443
ProxyRequests Off
<VirtualHost \*:80>
ServerAdmin hostmaster@domain.com
ServerName om.yourdomain.com

ProxyPreserveHost On RewriteEngine on